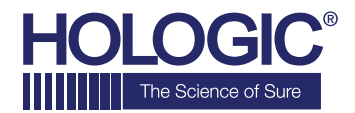

# **Faxitron** Path+ **Specimen Radiography System**

# **QUICK START GUIDE**

# **1. POWER UP**

- Ensure the power switch on the back of the Faxitron Path+ cabinet is set to the **"on"** position
- Turn the **key** on the front of the Faxitron Path+ cabinet to **on**
- Turn the monitor **on** *(if needed)*

# **2. START SOFTWARE**

- Verify there is nothing in the Faxitron Path+ x-ray chamber
- Double click the **Vision** icon in the center of the desktop and enter password

## **3. CALIBRATE**

• You will be prompted to calibrate once you log in. Press the **"Calibrate"** button to proceed

### **4. PATIENT DATA**

- Start Procedure
- Select from Worklist
- Locate patient's name and double click it
- Enter any missing required fields such as Laterality
- Accept

#### **5. X-RAY IMAGING**

- Place specimen(s) in the Faxitron Path+ x-ray chamber - use magnification tray if desired
- Press the green **x-ray** button to activate x-rays image will appear after a few seconds

#### **6. IMAGE MANIPULATION**

- Hold down the **left mouse button** and drag the mouse to change brightness and contrast for window/level function
- **Adjust zoom** to enlarge image for viewing

#### **7. STORING TO PACS**

• Choose **PACS Store** button on left side of screen

#### **8. PRINTING**

• Choose **PACS Print** button on left side of screen

#### **9. SHUT DOWN**

- Select the **System Shutdown** button on the left side and then click OK
- Turn key on Faxitron Path+ cabinet to **off**

#### **www.faxitron.com/support | servicedept-faxitron@hologic.com | + 1 520.399.8139**

*Faxitron Path+ system also known as PathVisionXL™ System.*

5081-4013 Rev. 001 (5/20) Hologic Inc. ©2019 All rights reserved. Hologic, PathVisionXL, Faxitron and The Science of Sure are trademarks and/or registered trademarks of Hologic, Inc., and/or its subsidiaries in<br>prohibited.